## **Adjusting Restrictions and Privacy on iPad**

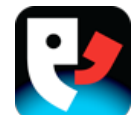

## **Restrictions**

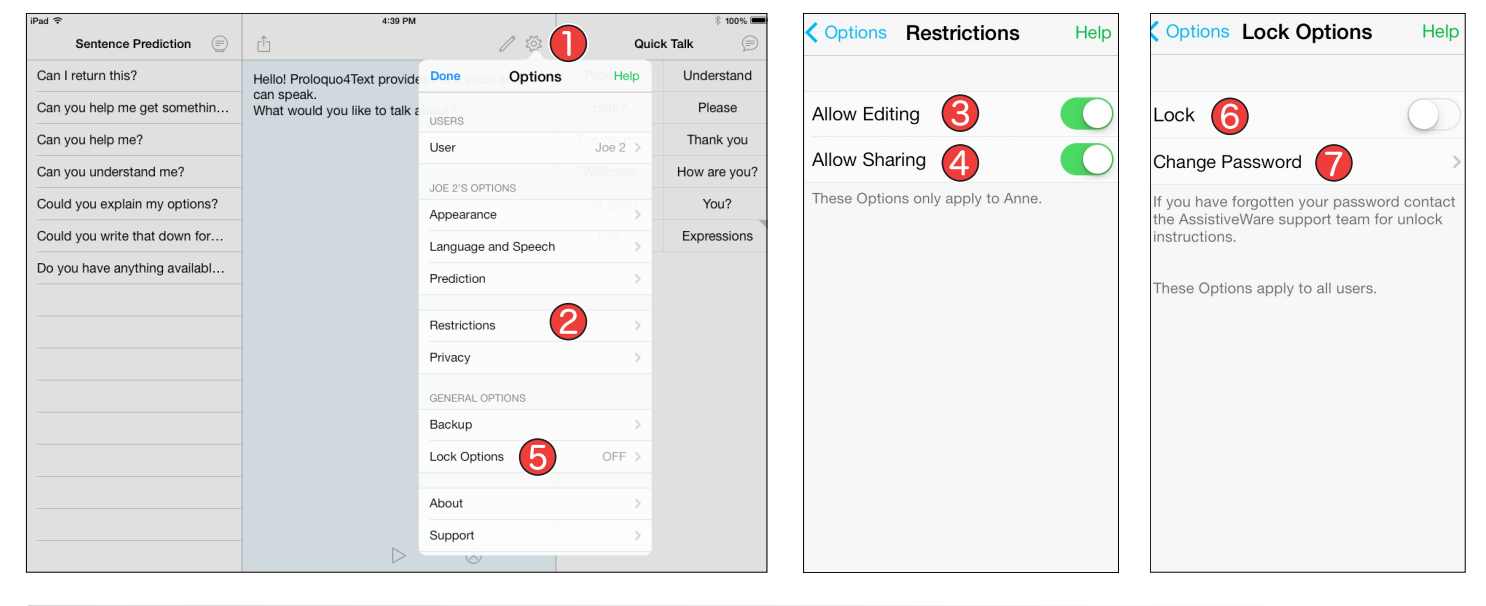

#### **Accessing the Options**

Tap the *Options* button on the top-right of the Text Pad to access the Options.

#### **2** Going to Restrictions

In the Options, tap *Restrictions*. Note that these restrictions will only apply to the current user.

#### **Allow Editing**

In the Restrictions Options, toggle *Allow Editing*  to OFF to prevent the user from accessing the Edit feature. You will notice that the Edit button (the pencil) on the top-right of the Text Pad will immediately be removed.

#### **Allow Sharing**  $\mathbf{\mathbf{\mathcal{L}}}$

Toggle *Allow Sharing* to OFF. This will prevent the user from sharing text through Mail, Messages, Facebook, Twitter and/or AirDrop (iOS 7 only). You will notice that the Sharing button is immediately removed.

#### **b** Lock Options

In the Options, tap *Lock Options.* Here you can restrict access to the entire Options. Note that these settings apply to all users.

#### **6** Enabling Lock

In the Lock Options, toggle *Lock* to ON to enable password protection of the Options. Enter and save your password when prompted. The Options are now password protected.

If you have forgotten or lost your password, go to *Support* in the Options, tap *Email Support* and ask for unlock instructions. Make sure you are connected to Internet to send the email.

#### **Change Password**

If you want to change the password with which the Options are protected, tap *Change Password*. Here you will be able to enter and confirm your new password.

# **Adjusting Restrictions and Privacy on iPad**

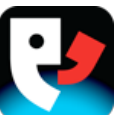

### **Privacy**

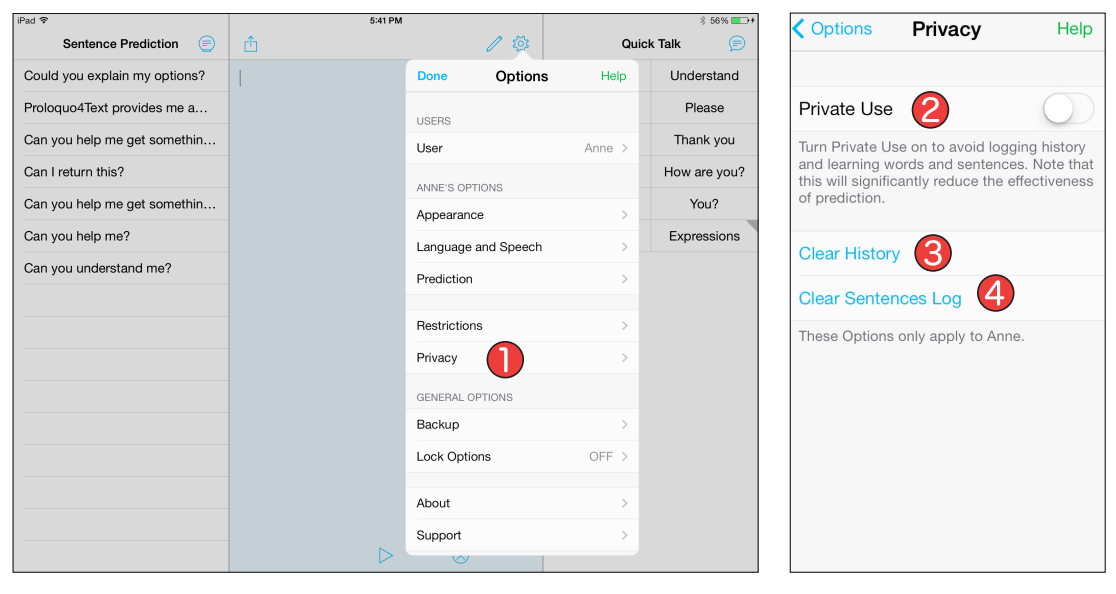

### **Going to Privacy**

When using Proloquo4Text with multiple users or when you want to write something very private and do not want anyone to see what you said, go to *Privacy* in the Options.

#### **Private Use**

In the Privacy Options, toggle *Private Use* to ON to avoid logging history and learning words and sentences. Note that this will significantly reduce the effectiveness of prediction.

#### **Clear History**

Tap *Clear History* if you have forgotten to activate Private Use and want to assure the privacy of something you just typed.

#### **Clear Sentences Log**

Tap *Clear Sentence Log* if you have forgotten to activate Private Use and want to assure the privacy of something you typed. Note that this will reduce the effectiveness of sentence prediction significantly.